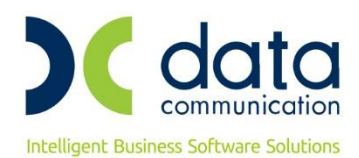

## **ΟΔΗΓΙΕΣ ΓΙΑ ΤΗΝ ΑΛΛΑΓΗ ΤΩΝ ΠΟΣΟΣΤΩΝ ΦΠΑ**

## **ΠΡΟΣΟΧΗ:**

- 1. Πριν κάνετε την αλλαγή των συντελεστών του Φ.Π.Α., θα πρέπει ΟΠΩΣΔΗΠΟΤΕ να έχετε πάρει Backup (αντίγραφο ασφαλείας) όλων των βάσεων που υπάρχουν μέσα στο \DCWINERA\DATASQL.
- 2. Κατά τη διαδικασία της λήψης backup και της αλλαγής των συντελεστών Φ.Π.Α. δεν πρέπει κανένας χρήστης να είναι μέσα στην εφαρμογή και να κάνει οτιδήποτε!
- 3. Η αλλαγή των συντελεστών ΦΠΑ πρέπει να γίνει ακριβώς πριν την έκδοση παραστατικών με τους νέους συντελεστές στις 31 Μαΐου 2020.
- 4. Από τη στιγμή που θα κάνετε την αλλαγή των συντελεστών Φ.Π.Α., δε θα μπορείτε πλέον να καταχωρείτε παραστατικά που περιλαμβάνουν τα είδη με τoυς παλαιούς συντελεστές. Για το λόγο αυτό, θα πρέπει, να έχετε ολοκληρώσει την καταχώριση όλων των παραστατικών (αγορών, χειρόγραφα πωλήσεων, ενημέρωση από Φορητή Τιμολόγηση, ταμειακές μηχανές, DCRS κλπ), που περιλαμβάνουν είδη με παλαιούς συντελεστές, πριν την 31η Μαΐου 2020.

## **1. Μαζική Αλλαγή σε ποσοστά ΦΠΑ ειδών**

Για να ενημερώσετε τα είδη σας με τα νέα ποσοστά ΦΠΑ, πηγαίνετε από την επιλογή **ΑποθήκηΒοηθητικές ΕργασίεςΛοιπέςΜαζική Αλλαγή Στοιχείων Ειδών.** Από την Μαζική Αλλαγή Στοιχείων Ειδών, μπορείτε να κάνετε την μαζική αλλαγή του συντελεστή ΦΠΑ, επιλέγοντας τα είδη.

 $\begin{tabular}{|c|c|} \hline \quad \quad & \quad \quad & \quad \quad & \quad \quad & \quad \quad \\ \hline \quad \quad & \quad \quad & \quad \quad & \quad \quad & \quad \quad \\ \hline \quad \quad & \quad \quad & \quad \quad & \quad \quad & \quad \quad \\ \hline \quad \quad & \quad \quad & \quad \quad & \quad \quad & \quad \quad \\ \hline \quad \quad & \quad \quad & \quad \quad & \quad \quad & \quad \quad \\ \hline \quad \quad & \quad \quad & \quad \quad & \quad \quad & \quad \quad \\ \hline \quad \quad & \quad \quad & \quad \quad & \quad \quad & \quad \quad \\ \hline \quad \quad & \quad \quad$ ι Σικτοπωσσις<br>|- Πίνακες<br>|- Βοηθητικές Εργασίες Ė ικικρινικών τριμονών<br>- Εργασίες Έναρξης Χρήσης<br>- Μαζικές Απογραφές Evnuέρωση Ειδών από ASCII Ė Λογαριασμός 94 中 Aounée -<br>-<br>Οριζόμενα Πεδία Ειδών Evouénom Turée Kómmue Filión Γεννήτρια Κωδικών BarCode Μαζική Καταχώριση Τιμών Προμηθευτών Μαζική Απλαγή Στοιχείων Ειδών<br>- Μαζική Διαγραφή Ειδών<br>- Μαζική Διαγραφή Ειδών Διαγραφή Παραγγελιών Anovogan DooriSov EiSóv | Απογραφη παρτισων Εισων<br>| Αππαγή Κινήσεων Παρτίδων Ειδών *<u> </u>* Πωλήσεις - Αγορές  $\Delta$  Arrognika **Αξιόγραφα** Εντατική Διανική **Ο Κοστολόγηση Εισαγωγών-Εξαγωγών** *<u><b>A* Παραγωγή</u> ιαι<br><mark>Η</mark> Οικονομική Διαχείριση

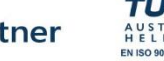

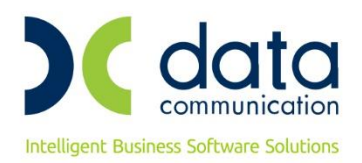

Στην αριστερή στήλη «**Κριτήρια Από – Έως**» και στο πεδίο «**Κωδ.Είδους**», μπορείτε να επιλέξετε τα είδη για τα οποία θα πρέπει να αλλάξει ο συντελεστής ΦΠΑ. Στη συνέχεια στο πεδίο «**Κατηγορία ΦΠΑ**», επιλέγετε την κατηγορία του ποσοστού ΦΠΑ που θέλετε να αλλάξετε (π.χ. για το ποσοστό 24% επιλέγετε «Υψηλό ΦΠΑ 2016»). Τέλος στην δεξιά στήλη «**Νέα Τιμή**», στο αντίστοιχο πεδίο, επιλέγετε την κατηγορία του ποσοστού ΦΠΑ στην οποία μετατάσσονται τα είδη (για ποσοστό 13% επιλέγετε «Μεσαίο ΦΠΑ 2011») και πατάτε το πλήκτρο «**Αλλαγή**».

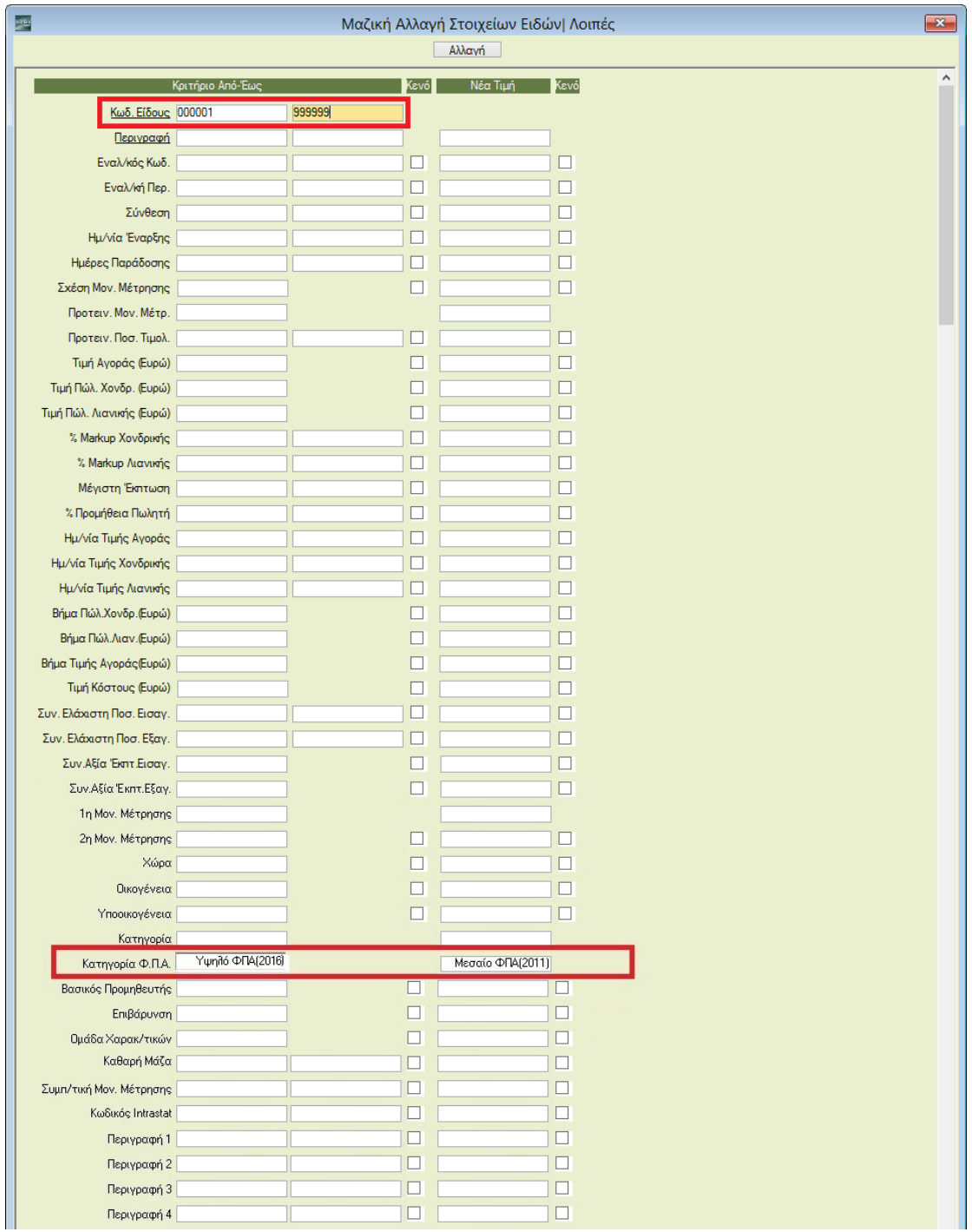

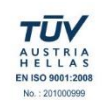

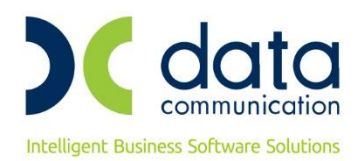

Σε περίπτωση που θέλετε να αλλάξετε το συντελεστή στα είδη μιας συγκεκριμένης «**Κατηγορίας**» ή «**Οικογένειας Ειδών**», εκτός από τις τιμές στα πεδία «Κατηγορία ΦΠΑ», επιλέγετε και τις αντίστοιχες τιμές στα πεδία Κατηγορία ή και Οικογένεια.

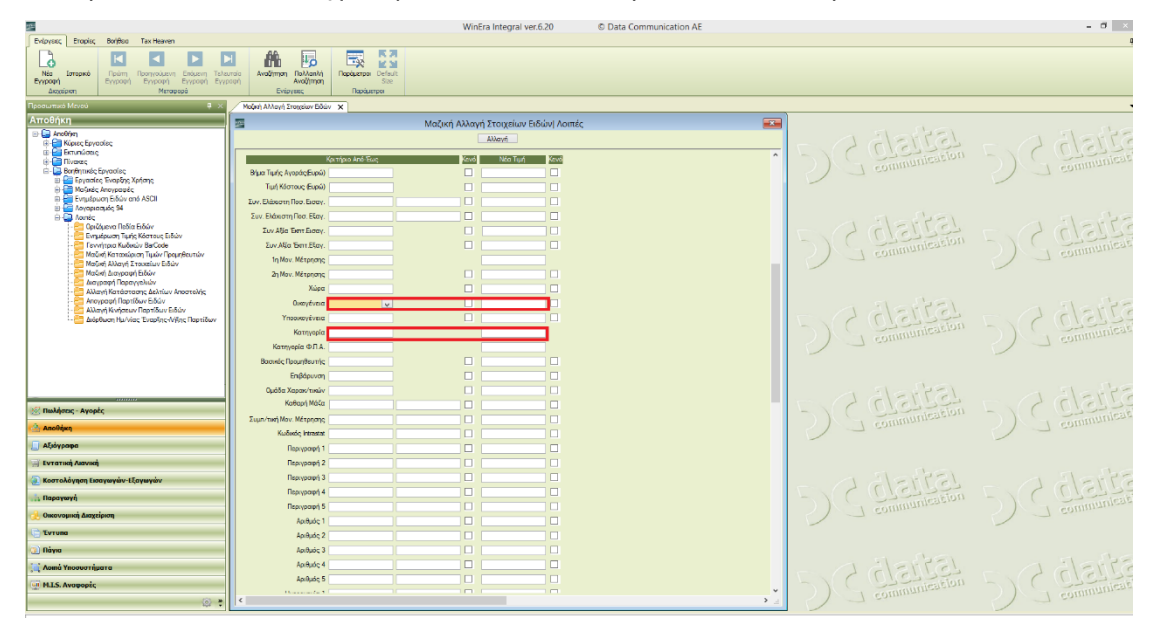

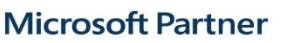

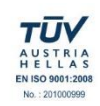

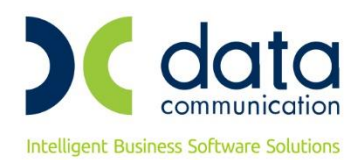

## **2. Αλλαγή ποσοστών ΦΠΑ συγκεκριμένου είδους**

Εάν επιθυμείτε η αλλαγή να πραγματοποιηθεί για ένα συγκεκριμένο είδος, έχετε την δυνατότητα από την επιλογή **ΑποθήκηΚυρίες ΕργασίεςΔιαχείριση Ειδών** να επιλέξετε το είδος που επιθυμείτε και στο πεδίο «Κατηγορία Φ.Π.Α.» να αλλάξετε την κατηγορία ΦΠΑ, π.χ. για ποσοστό 13% επιλέγετε «Μεσαίο ΦΠΑ 2011» στην συνέχεια πατήστε **F12** για να καταχωρήσετε την αλλαγή.

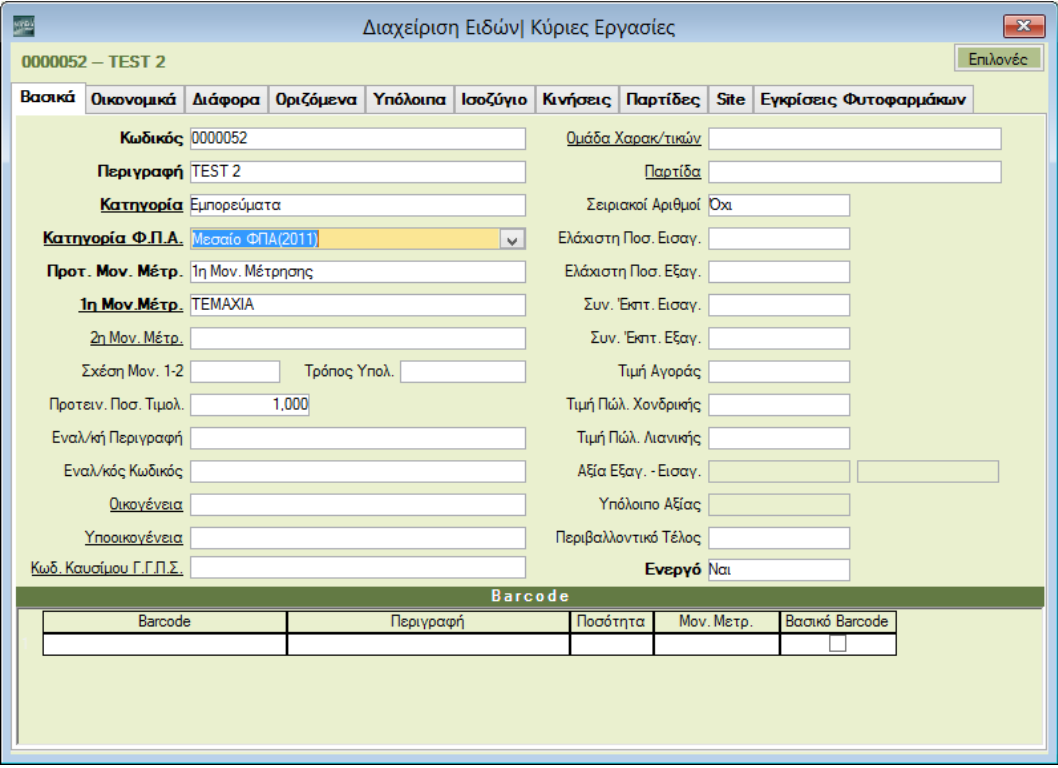

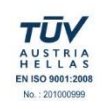